# Pololu A-Star 32U4 User's Guide

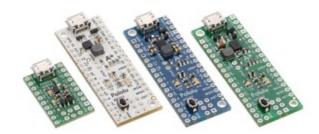

| Ι. | Overview                                        | 2  |
|----|-------------------------------------------------|----|
|    | 1.1. Supported operating systems                | 3  |
| 2. | Contacting Pololu                               | 4  |
| 3. | A-Star 32U4 Micro                               | 5  |
|    | 3.1. A-Star 32U4 Micro pinout and components    | 5  |
|    | 3.2. A-Star 32U4 Micro schematic and dimensions | 7  |
| 4. | A-Star 32U4 Mini                                | 9  |
|    | 4.1. A-Star 32U4 Mini pinout and components     | 9  |
|    | 4.2. A-Star 32U4 Mini ULV regulator             | 11 |
|    | 4.3. A-Star 32U4 Mini LV regulator              |    |
|    | 4.4. A-Star 32U4 Mini SV regulator              | 13 |
|    | 4.5. A-Star 32U4 Mini schematic and dimensions  | 13 |
| 5. | Getting started                                 | 15 |
|    | 5.1. Installing Windows drivers                 | 15 |
|    | 5.2. Programming using the Arduino IDE          | 16 |
|    | 5.3. Programming using avr-gcc and AVRDUDE      | 20 |
| 6. | The A-Star 32U4 USB interface                   | 22 |
| 7. | The A-Star 32U4 Bootloader                      | 24 |
| 8. | Reviving an unresponsive A-Star                 | 27 |
|    | 8.1. Reviving using the Arduino IDE             | 27 |
|    | 8.2. Reviving using AVRDUDE                     | 29 |
| Ω  | Doloted Description                             | 20 |

## 1. Overview

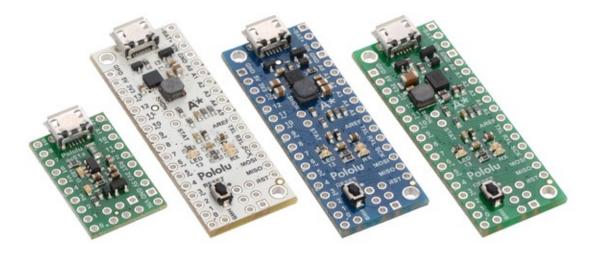

The Pololu A-Star 32U4 family of products.

The Pololu A-Star 32U4 microcontroller boards are general-purpose programmable modules based on Atmel's ATmega32U4 AVR microcontroller, which has 32 KB of flash program memory, 2.5 KB of RAM, and built-in USB functionality. Each A-Star (abbreviated A\*) adds onboard components and connectors that support the microcontroller and make it easier to use. The boards feature USB interfaces and ship with a preloaded Arduino-compatible bootloader, and we provide a software add-on that enables them to be easily programmed from the Arduino environment. The following sections of this user's guide discuss each A-Star in more detail.

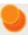

A **USB A to Micro-B cable [http://www.pololu.com/product/2072]** (not included) is required to connect an A-Star 32U4 to a computer.

#### **Features**

- Programmable 16 MHz Atmel ATmega32U4 AVR microcontroller
  - $\circ$  32 KB flash (4 KB used by bootloader, leaving 28 KB available for user program by default)
  - o 2.5 KB SRAM
  - 1 KB EEPROM
  - Native full-speed USB (12 Mbps)
- Preloaded with Arduino-compatible bootloader
- Can be powered from USB or external source regulated to 5 V by onboard regulator
- Reverse-voltage protection on external power input
- 6-pin ISP header for use with an external programmer [http://www.pololu.com/product/1300]

1. Overview Page 2 of 30

## A-Star comparison table

|                                  | A-Star 32U4<br>Micro | A-Star 32U4 Mini<br>ULV | A-Star 32U4 Mini LV             | A-Star 32U4 Mini<br>SV |
|----------------------------------|----------------------|-------------------------|---------------------------------|------------------------|
| Microcontroller:                 | ATmega32U4           | ATmega32U4              |                                 |                        |
| User I/O lines:                  | 15 <sup>1</sup>      | 26                      |                                 |                        |
| PWM outputs:                     | 7                    | 7                       |                                 |                        |
| Analog inputs:                   | 8                    | 12                      |                                 |                        |
| User LEDs:                       | 2                    | 3                       |                                 |                        |
| Reset button:                    |                      | ✓                       |                                 |                        |
| Operating voltage:               | 5.5 V to 15 V        | 0.5 V to 5.5 V          | 2.7 V to 11.8 V                 | 5 V to 36 V            |
| Regulator type:                  | linear               | switching step-up       | switching step-up/step-<br>down | switching step-down    |
| Regulated current <sup>2</sup> : | 100 mA               | 500 mA                  | 1000 mA                         | 500 mA                 |
| Dimensions:                      | 1" × 0.6"            | 1.9" × 0.7"             |                                 |                        |
| Weight <sup>3</sup> :            | 1.3 g                | 3.4 g                   |                                 |                        |

<sup>&</sup>lt;sup>1</sup> Three extra digital I/O lines are accessible through the ISP header.

## 1.1. Supported operating systems

The A-Star 32U4 boards can be programmed using any operating system that supports the Arduino environment. We have tested the A-Stars, our Arduino software add-on, and the Arduino IDE on Microsoft Windows 8.1, 8, 7, Vista, XP (with Service Pack 3), Linux, and Mac OS X.

1. Overview Page 3 of 30

<sup>&</sup>lt;sup>2</sup> These values are rough approximations for comparison purposes. Available current depends on input voltage, current consumed by the board, ambient conditions, and regulator topology. See product documentation and performance graphs for details.

<sup>&</sup>lt;sup>3</sup> Without included optional headers.

# 2. Contacting Pololu

We would be delighted to hear from you about any of your projects and about your experience with the Pololu A-Stars. You can **contact us** [http://www.pololu.com/contact] directly or post on our **forum** [http://forum.pololu.com/]. Tell us what we did well, what we could improve, what you would like to see in the future, or anything else you would like to say!

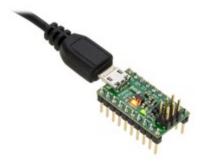

2. Contacting Pololu Page 4 of 30

## 3. A-Star 32U4 Micro

#### 3.1. A-Star 32U4 Micro pinout and components

#### **Pinout**

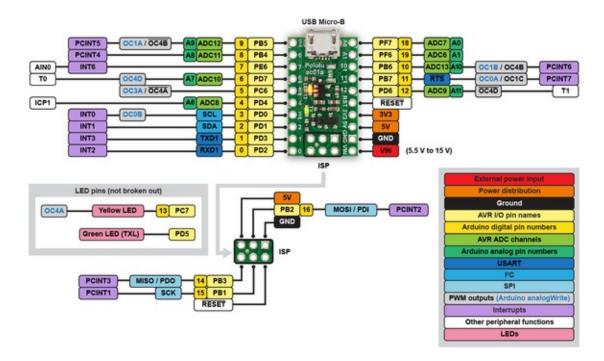

The diagram above identifies the I/O and power pins on the A-Star 32U4 Micro; it is also available as a **printable PDF** [http://www.pololu.com/file/download/a-star-32u4-micro-pinout.pdf?file\_id=0J796] (409k pdf). For more information about the ATmega32U4 microcontroller on this board, see **Atmel's ATmega32U4 documentation** [http://www.atmel.com/devices/atmega32u4.aspx].

Printed on the A\* circuit board are indicators that you can use to quickly identify each pin's capabilities: a triangle next to the pin means it can be used as an analog input, and a square wave symbol under the pin number means it can be used as a PWM output.

#### **LEDs**

The A-Star 32U4 Micro has two indicator LEDs.

The yellow LED is connected to Arduino pin 13, or PC7. You can drive this pin high in a user program to turn this LED on. The A-Star 32U4 Bootloader [http://www.pololu.com/docs/0J61/7] fades this LED on and off while it is waiting for a sketch to be loaded.

The green LED is connected to PD5 and lights when the pin is driven **low**. While the board is running the A-Star 32U4 Bootloader or a program compiled in the Arduino environment, it will flash this LED when it is transmitting data via the USB connection.

#### **Connectors**

The A-Star 32U4 includes a USB Micro-B connector that can be used to connect to a computer's USB port via a **USB** A to Micro-B cable [http://www.pololu.com/product/2072] (not included). The USB connection can be used to transmit

3. A-Star 32U4 Micro Page 5 of 30

and receive data from the computer, and a preloaded USB bootloader makes it possible to program the board over USB. The USB connection can also provide power to the A-Star.

The board also has a 6-pin ISP header that allows it to be programmed with an external programmer, such as our **USB AVR programmer** [http://www.pololu.com/product/1300]. Pin 1 of the header is indicated with a small white dot and has an octagonal shape. Three of the pins on this header can be used as an SPI interface or as general-purpose digital I/O, as shown in the pinout diagram. In the Arduino environment, you can refer to these three pins using either their pin numbers or the names of their SPI functions (which are defined as aliases); for example, digitalRead(15) and digitalRead(SCK) are equivalent.

#### **Power**

The A-Star 32U4 Micro can either be powered directly from the USB 5 V supply or from a separate source on the VIN pin. The board features a power selection circuit that allows both USB and VIN to be connected at the same time; if this is done, the A-Star will draw power from USB.

**USB power input:** The A-Star can be powered from the USB 5 V bus voltage (VBUS) if it is connected to a USB cable. A resettable PTC fuse on VBUS makes it less likely for the A-Star (and the connected computer or other device) to be damaged if too much current is drawn from the USB connection.

**VIN power input:** The A-Star can be powered from VIN if you connect a 5.5 V to 15 V power supply (such as a battery or wall power adapter) to the VIN and GND pins, with the positive terminal connected to VIN. It will draw power from VIN only if USB is disconnected.

When powering the A-Star 32U4 Micro from VIN, a minimum voltage of 5.5 V is required to ensure that the board's 5 V supply is stable. Even if power is being provided to the A-Star via USB, connecting a voltage higher than 0 V but lower than 5.5 V to VIN is not recommended, as this can interfere with the power selection circuit and cause the 5 V line to drop (potentially triggering a brown-out reset).

**5V power output:** This pin provides access to the board's 5 V supply, which comes from either the USB 5 V bus voltage or a low-dropout (LDO) regulator on VIN, depending on which power source is connected. The regulator can supply up to 100 mA, although some of this is used by the board itself (typically about 25 mA) or used to provide current for the GPIO pins or 3.3 V power output (see below).

**3V3 power output:** This pin gives access to the output of the internal 3.3 V regulator inside the ATmega32U4. The microcontroller uses this regulated voltage for USB signaling, but up to about 50 mA is available for powering external circuits or devices.

When the A-Star 32U4 Micro is being powered through VIN, the sum of the 5V output current, 3V3 output current, GPIO output current, and current used by the board itself should not exceed the 100 mA that the regulator can provide.

3. A-Star 32U4 Micro Page 6 of 30

#### 3.2. A-Star 32U4 Micro schematic and dimensions

## Schematic diagram

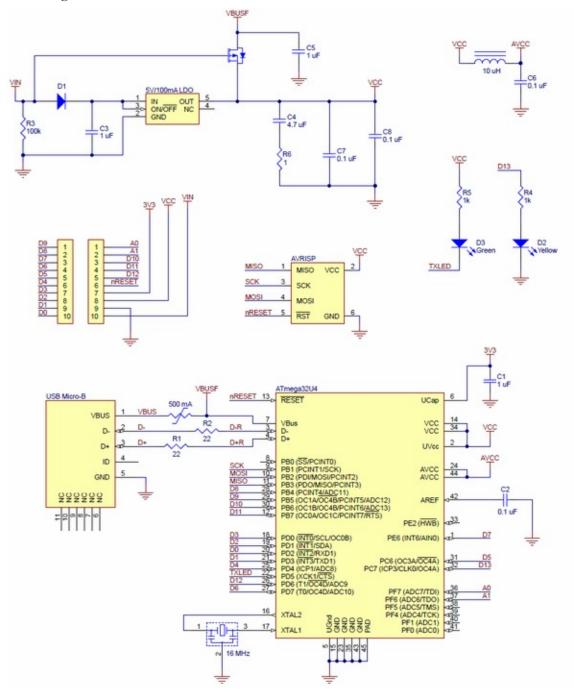

Pololu A-Star 32U4 Micro schematic diagram.

This schematic is also available as a PDF: **A-Star 32U4 Micro schematic diagram** [http://www.pololu.com/file/download/pololu-a-star-32u4-micro-schematic-diagram.pdf?file\_id=0J742] (253k pdf).

3. A-Star 32U4 Micro Page 7 of 30

## **Dimension diagram**

A dimension diagram of the A-Star 32U4 Micro is available as a PDF: **A-Star 32U4 Micro dimension diagram** [http://www.pololu.com/file/download/a-star-32u4-micro-dimensions.pdf?file\_id=0J747] (116k pdf).

3. A-Star 32U4 Micro Page 8 of 30

## 4. A-Star 32U4 Mini

#### 4.1. A-Star 32U4 Mini pinout and components

#### **Pinout**

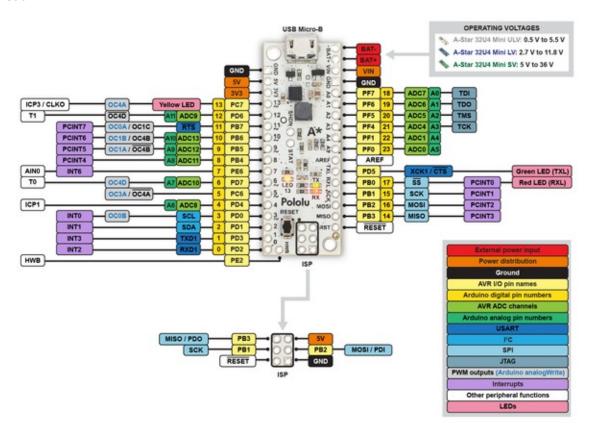

This diagram identifies the I/O and power pins on the A-Star 32U4 Mini (ULV, LV, and SV versions); it is also available as a **printable PDF** [http://www.pololu.com/file/download/a-star-32u4-mini-pinout.pdf?file\_id=0J784] (269k pdf). For more information about the ATmega32U4 microcontroller and its peripherals, see Atmel's ATmega32U4 documentation.

Printed on the A\* circuit board are indicators that you can use to quickly identify each pin's capabilities: a triangle next to the pin means it can be used as an analog input, and a square wave symbol under the pin number means it can be used as a PWM output.

#### **LEDs**

The A-Star 32U4 Mini has three indicator LEDs.

The yellow LED is connected to Arduino pin 13, or PC7. You can drive this pin high in a user program to turn this LED on. The A-Star 32U4 Bootloader [http://www.pololu.com/docs/0J61/7] fades this LED on and off while it is waiting for a sketch to be loaded.

The green LED is connected to the pin labeled TXL, or PD5, and lights when the pin is driven **low**. While the board is running the A-Star 32U4 Bootloader or a program compiled in the Arduino environment, it will flash this LED when it is *transmitting* data via the USB connection.

4. A-Star 32U4 Mini Page 9 of 30

The **red** LED is connected to the pin labeled RXL, or PB0, and lights when the pin is driven **low**. While the board is running the A-Star 32U4 Bootloader or a program compiled in the Arduino environment, it will flash this LED when it is *receiving* data via the USB connection.

#### **Connectors**

The A-Star 32U4 includes a USB Micro-B connector that can be used to connect to a computer's USB port via a **USB A to Micro-B cable** [http://www.pololu.com/product/2072] (not included). The USB connection can be used to transmit and receive data from the computer, and a preloaded USB bootloader makes it possible to program the board over USB. The USB connection can also provide power to the A-Star.

The board also has a 6-pin ISP header that allows it to be programmed with an external programmer, such as our **USB AVR programmer [http://www.pololu.com/product/1300]**. Pin 1 of the header is indicated with a small dot and has an octagonal shape.

#### **Power**

The A-Star 32U4 Mini can either be powered directly from the USB 5 V supply or from an external voltage source, which is regulated to 5 V by its onboard switching regulator.

The board's power selection circuit uses the **TPS2113A power multiplexer** [http://www.pololu.com/product/2596] from Texas Instruments to choose whether its 5 V supply is sourced from USB or an external supply via the regulator, allowing both sources to be connected at the same time and enabling the A-Star to safely and seamlessly transition between them. The TPS2113A is configured to select external power unless the regulator output falls below about 4.5 V. If this happens, it will select the higher of the two sources, which will typically be the USB 5 V bus voltage if the A\* is connected to USB. The currently selected source is indicated by the **STAT** pin in the middle of the board; this pin is an open-drain output that is low if the external power source is selected and high-impedance if the USB supply is selected. The current limit of the TPS2113A is set to about 1.9 A. For more information about the power multiplexer, see the **TPS2113A datasheet** [http://www.pololu.com/file/download/tps2113a.pdf?file\_id=0J771] (1MB pdf).

In some situations, it might be undesirable for the A-Star 32U4 Mini to draw power from an external source when it is connected to USB. If this is the case, the regulator can be disabled by driving the regulator shutdown pin, **SHDN**, high; this shuts down the regulator and causes the power mux to fall back to USB power. For example, this could allow a battery-powered device to turn off the regulator and avoid draining its battery while it is connected to a computer.

The input voltage range of the regulator depends on the particular version of the A-Star 32U4 Mini:

- ULV: 0.5 V to 5.5 V (see Section 4.2 for regulator details)
- LV: 2.7 V to 11.8 V (see Section 4.3 for regulator details)
- SV: 5 V to 36 V (see Section 4.4 for regulator details)

**Reverse-protected power inputs:** The BAT+ and BAT- pins are power inputs with reverse-voltage protection. These are the recommended pins to use when connecting an external power supply because they allow the A-Star's reverse-voltage protection circuit to help prevent it from being damaged by accidentally-reversed power connections.

**VIN power output** (or alternative input): When power is supplied through the BAT pins, the VIN pin can be used as an output to supply reverse-protected power to other devices. Alternatively, the external supply can be connected directly between VIN and GND, bypassing the reverse-voltage protection.

**5V power output:** This pin provides access to the board's 5 V supply, which comes from either the USB 5 V bus voltage or the onboard switching regulator, depending on which power sources are connected and enabled. Note that

4. A-Star 32U4 Mini Page 10 of 30

some of the available current on the 5 V line is used by the board itself (typically about 30 mA) or used to provide current for the GPIO pins or 3.3 V power output (see below).

**3V3 power output:** This pin gives access to the output of the internal 3.3 V regulator inside the ATmega32U4. The microcontroller uses this regulated voltage for USB signaling, but up to about 50 mA is available for powering external circuits or devices.

When the A-Star 32U4 Mini is being powered through VIN, the sum of the 5V output current, 3V3 output current, GPIO output current, and current used by the board itself should not exceed the maximum current that the regulator can provide; see the following sections for details about the regulator on each version.

#### 4.2. A-Star 32U4 Mini ULV regulator

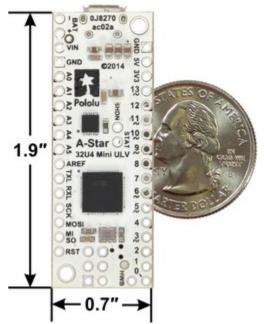

A-Star 32U4 Mini ULV, bottom view with dimensions.

The **A-Star Mini ULV** can be powered from a **0.5 V to 5.5 V** external source. The input voltage is regulated to 5 V by a TPS61202 switching step-up (boost) converter from Texas Instruments. (We also make a **standalone regulator** [http://www.pololu.com/product/2562] based on this integrated circuit.)

The regulator's low minimum input voltage makes it possible to power this A\* with 1 to 3 NiMH, NiCd, or alkaline cells or from a single lithium cell. Unlike standard boost regulators, the TPS61202 also features a linear down-regulation mode that is automatically enabled when the input voltage exceeds 5 V, allowing it to handle input voltages as high as 5.5 V.

As shown in the left graph below, the ULV's switching regulator has an efficiency – defined as (Power out)/(Power in) – of 70% to 90% for most combinations of input voltage and load.

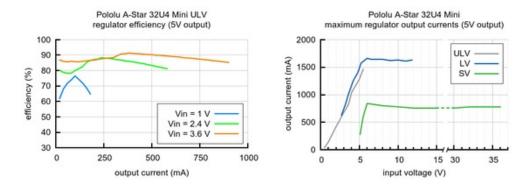

The A-Star's components, including the microcontroller and LEDs, draw 30 mA to 40 mA in typical applications. The rest of the regulator's achievable output current, which depends on input voltage as well as ambient conditions, can be used to power other devices. The right graph above shows output currents at which the voltage regulator's

4. A-Star 32U4 Mini Page 11 of 30

over-temperature protection typically kicks in after a few seconds. These currents represent the limit of the regulator's capability and cannot be sustained for long periods; a good estimate for the maximum continuous regulator output current is 60% to 70% of the values shown in the graph.

#### 4.3. A-Star 32U4 Mini LV regulator

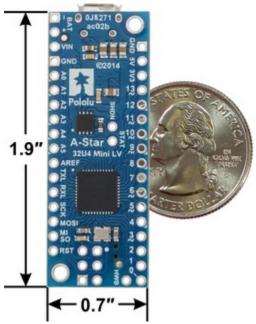

A-Star 32U4 Mini LV, bottom view with dimensions.

The **A-Star Mini LV** can be powered from a **2.7 V** to **11.8 V** external source. The input voltage is regulated to 5 V by a TPS63061 switching step-up/step-down (buck-boost) converter from Texas Instruments. (We also make a **standalone regulator** [http://www.pololu.com/product/2123] based on this integrated circuit.)

The regulator's flexibility in input voltage is especially well-suited for battery-powered applications in which the battery voltage begins above 5 V and drops below 5 V as the battery discharges. Without the typical restriction on the battery voltage staying above 5 V throughout its life, a wider range of battery types can be considered. For example:

- A 4-cell battery holder, which might have a 6 V output with fresh alkalines or a 4.0 V output with partially discharged NiMH cells, can be used to power this A\*.
- A disposable 9 V battery powering the board can be discharged to under 3 V instead of cutting out at 6 V, as with typical linear or step-down regulators.

As shown in the left graph below, the LV's switching regulator has an efficiency – defined as (Power out)/(Power in) – of 80% to 90% for most combinations of input voltage and load.

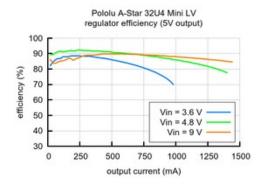

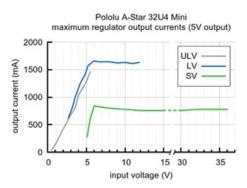

The A-Star's components, including the microcontroller and LEDs, draw 30 mA to 40 mA in typical applications. The rest of the regulator's achievable output current, which depends on input voltage as well as ambient conditions, can be used to power other devices. The right graph above shows output currents at which the voltage regulator's over-temperature protection typically kicks in after a few seconds. These currents represent the limit of the regulator's capability and cannot be sustained for long periods; a good estimate for the maximum continuous regulator output current is 60% to 70% of the values shown in the graph.

4. A-Star 32U4 Mini Page 12 of 30

#### 4.4. A-Star 32U4 Mini SV regulator

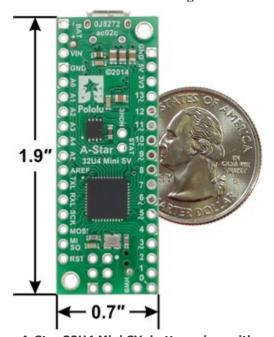

The **A-Star Mini SV** can be powered from a **5 V to 36 V** external source. The input voltage is regulated to 5 V by a 500 mA ISL85415 switching step-down (buck) converter from Intersil. (We also make a **standalone regulator [http://www.pololu.com/product/2843]** based on this integrated circuit.)

As shown in the left graph below, the SV's switching regulator has an efficiency – defined as (Power out)/(Power in) – of 80% to 95% for most combinations of input voltage and load.

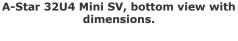

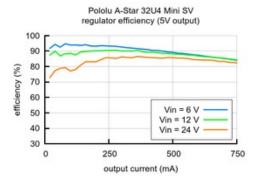

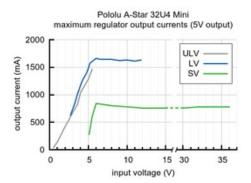

The A-Star's components, including the microcontroller and LEDs, draw 30 mA to 40 mA in typical applications. The rest of the regulator's achievable output current, which depends on input voltage as well as ambient conditions, can be used to power other devices. The right graph above shows output currents at which the voltage regulator's over-temperature protection typically kicks in after a few seconds. These currents represent the limit of the regulator's capability and cannot be sustained for long periods; a good estimate for the maximum continuous regulator output current is 60% to 70% of the values shown in the graph or 500 mA, whichever is lower (the regulator is not rated for operation above 500 mA).

#### 4.5. A-Star 32U4 Mini schematic and dimensions

#### Schematic diagram

The schematic diagram for the A-Star 32U4 Minis is available as a PDF: **A-Star 32U4 Mini schematic diagram** [http://www.pololu.com/file/download/a-star-32u4-mini-schematic.pdf?file id=0J780] (451k pdf).

4. A-Star 32U4 Mini Page 13 of 30

## **Dimension diagrams**

Dimension diagrams for the A-Star 32U4 Minis are available as PDFs:

- $\bullet \textbf{ A-Star} \quad \textbf{32U4} \quad \textbf{Mini} \quad \textbf{ULV} \quad \textbf{dimension} \quad \textbf{diagram} \quad \textbf{[http://www.pololu.com/file/download/ac02a-dimensions.pdf?file\_id=0J781]} \quad (274k \ pdf)$
- $\bullet \quad \textbf{A-Star 32U4 Mini LV dimension diagram [http://www.pololu.com/file/download/ac02b-dimensions.pdf?file\_id=0J782] } \\ (292k \ pdf)$
- A-Star 32U4 Mini SV dimension diagram [http://www.pololu.com/file/download/ac02c-dimensions.pdf?file\_id=0J783] (291k pdf)

4. A-Star 32U4 Mini Page 14 of 30

## 5. Getting started

#### 5.1. Installing Windows drivers

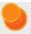

If you use Windows XP, you will need to have either **Service Pack 3** [http://www.microsoft.com/downloads/details.aspx?FamilyId=68C48DAD-BC34-40BE-8D85-6BB4F56F5110] or Hotfix KB918365 installed before installing the A-Star drivers. Some users who installed the hotfix have reported problems which were solved by upgrading to Service Pack 3, so we recommend Service Pack 3 over the hotfix.

Before you connect your Pololu A-Star 32U4 to a computer running Microsoft Windows, you must install its drivers:

- 1. Download the **A-Star Software and Drivers** [http://www.pololu.com/file/download/a-star-1.0.1.zip?file\_id=0J743] (98k zip) and extract the ZIP file to a temporary folder on your computer. These files are also available from the **A-Star repository on GitHub** [https://github.com/pololu/a-star].
- 2. Open the "drivers" folder. Right-click on "a-star.inf" and select "Install".

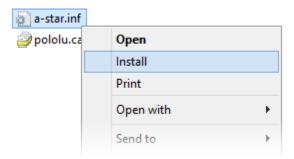

3. Windows will ask you whether you want to install the drivers. Click "Install" (Windows 8, 7, and Vista) or "Continue Anyway" (Windows XP).

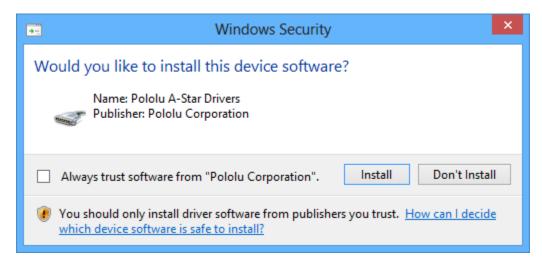

4. Windows will not tell you when the installation is complete, but it should be done after a few seconds.

Windows 8, Windows 7, and Windows Vista users: After installing the drivers, your computer should automatically recognize the A-Star when you connect it via USB. No further action from you is required. However, the first time

5. Getting started Page 15 of 30

you connect an A-Star to your computer, Windows will take several seconds to recognize the device and configure itself properly. The first time you program the A-Star, Windows will again take several seconds to recognize the A-Star's USB bootloader, and this could cause the programming operation to fail the first time. Also, Windows will need to re-recognize the A-Star and the bootloader if you connect the board to another USB port that it has not been connected to before.

**Windows XP users:** After installing the drivers, you will need to follow steps 5–9 for each new A-Star you connect to your computer. You will also need to follow these steps the first time you attempt to program the A-Star in order to make Windows recognize the bootloader, and when you connect the A-Star to a different USB port that it has not been connected to before.

- 5. Connect the A-Star to your computer's USB port.
- 6. When the "Found New Hardware Wizard" is displayed, select "No, not this time" and click "Next".
- 7. On the second screen of the "Found New Hardware Wizard", select "Install the software automatically" and click "Next".
- 8. Windows XP will warn you again that the driver has not been tested by Microsoft and recommend that you stop the installation. Click "Continue Anyway".
- 9. When you have finished the "Found New Hardware Wizard", click "Finish".

## 5.2. Programming using the Arduino IDE

The Pololu A-Star 32U4 boards can be programmed from the popular Arduino integrated development environment (IDE). The Arduino IDE is a cross-platform, open source application that integrates a C++ code editor, the GNU C++ compiler, and a program upload utility. To get started programming your A-Star with the Arduino IDE, follow these steps:

- 1. Download the Arduino IDE from the **Arduino Download page** [http://arduino.cc/en/Main/Software] and install it. You can download either the 1.0.x version or the 1.5.x version; the A-Stars support both.
- 2. If you have not done so already, download the **A-Star Software and Drivers** [http://www.pololu.com/file/download/a-star-1.0.1.zip?file\_id=0J743] (98k zip). These files are also available from the **A-Star repository on GitHub** [https://github.com/pololu/a-star]. Copy the "pololu" folder from the downloaded "add-on" folder into the [sketchbook location]/hardware folder. You can see the sketchbook location in the Arduino IDE Preferences dialog, which is available from the File menu. For a typical user, the sketchbook location will be a folder named Arduino inside the Documents folder. For a typical user running a recent version of Windows, the "pololu" folder should be installed in this location:

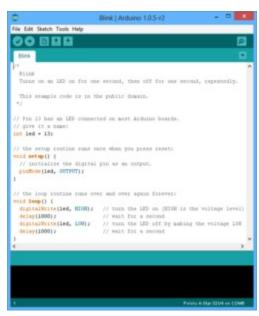

Programming the A-Star 32U4 from the Arduino IDE.

#### C:\Users\<username>\Documents\Arduino\hardware\pololu

If the "Arduino" or "hardware" directories do not exist yet, you will need to create them.

3. Close the Arduino IDE if it is open, and then restart it.

5. Getting started Page 16 of 30

4. In the **Tools > Board** menu, select the "Pololu A-Star 32U4" entry. If you do not see the A-Star listed in the Board menu, then the add-on is probably not installed correctly. Try doing step 2 again and restarting the Arduino IDE.

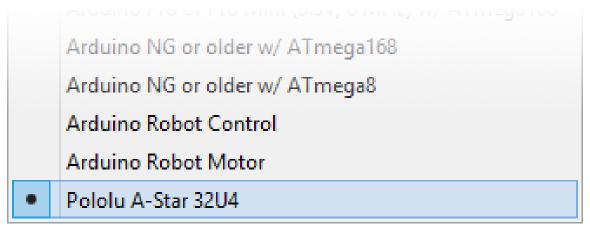

Selecting the Pololu A-Star 32U4 in the Boards menu.

5. In the **Tools > Port** menu, select the port for the A-Star. On Windows you can determine what COM port the A-Star is assigned to by looking at the "Ports (COM & LPT)" section of the Device Manager. On Linux, the port name will begin with "/dev/tty.usbmodem".

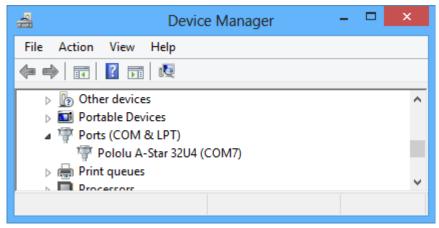

Windows 8 device manager showing the A-Star's virtual COM port.

6. Open up the "Blink" Arduino example, which can be found under **File > Examples > 01.Basics > Blink**. The code in this example will make the A-Star blink its yellow LED. When you select the Blink example, a new Arduino IDE window will open up. It is OK to close the first window.

5. Getting started Page 17 of 30

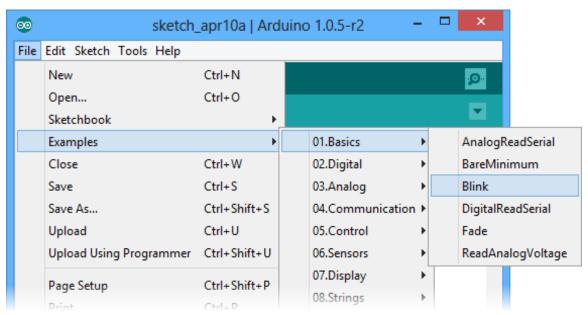

Selecting the Blink example in the Arduino IDE.

7. Press the "Upload" button to compile the sketch and upload it to the A-Star. If everything goes correctly, you will see the message "Done uploading" appear near the bottom of the window. If you are using Windows and you have not previously programmed an A-Star on this USB port, then Windows might take several seconds to recognize the A-Star bootloader. The bootloader times out after 8 seconds and goes back to running the sketch, so the upload might fail if Windows does not recognize it quickly enough. If this happens, try again. If you are using Windows XP and have not programmed an A-Star on this USB port, you will have to go through the Found New Hardware Wizard again as described in **Section 5.1**, but the second time you try to upload it should work. If the Arduino IDE has trouble connecting to the port or using it, try unplugging the A-Star, closing any programs that might be using the serial port, restarting the Arduino IDE, and then plugging the A-Star back in.

5. Getting started Page 18 of 30

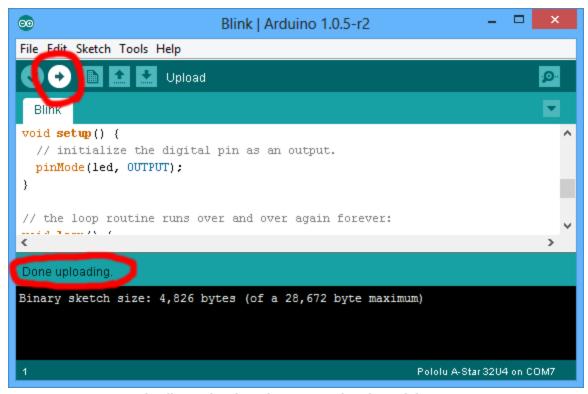

Uploading a sketch to the A-Star using the Arduino IDE.

8. If you uploaded the Blink sketch, then the A-Star's yellow LED should be blinking once every two seconds. However, we ship the A-Stars with that same example already programmed onto it, so you might not be convinced that anything has changed. Try changing the delay values in the sketch to something else and uploading again to see if you can change the speed of the LED.

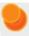

The A-Star 32U4 boards are similar enough to the Arduino Leonardo that you do not actually have to install the add-on. If you want to, you can just select the "Arduino Leonardo" board in the Arduino IDE. Note that if you upload a sketch to the A-Star this way, your computer will then recognize it as a Leonardo (for example, its entry in the Windows Device Manager will display "Arduino Leonardo").

After you succeed in programming the A-Star from the Arduino IDE, there are many resources you can use to learn more:

- The Arduino IDE has many examples [http://arduino.cc/en/Tutorial/HomePage] that can run on A-Stars.
- The Arduino website has a Language Reference [http://arduino.cc/en/Reference/HomePage], a wiki called the The Arduino Playground [http://playground.arduino.cc/], and other resources.
- The A-Star 32U4 boards are similar to the **Arduino Leonardo [http://www.pololu.com/product/2192]** and **Arduino Micro [http://www.pololu.com/product/2188]**, so you can search the Internet for relevant projects that use one of those boards.
- Section 9 lists many more resources.

5. Getting started Page 19 of 30

#### 5.3. Programming using avr-gcc and AVRDUDE

This section explains how to program the A-Star boards using the avr-gcc toolchain and AVRDUDE. This section is intended for advanced users who do not want to use the Arduino IDE as described in **Section 5.2**.

## Getting the prerequisites

If you are using Windows, we recommend downloading **WinAVR** [http://winavr.sourceforge.net/], which contains the avrgcc toolchain and a command-line utility called **AVRDUDE** [http://www.nongnu.org/avrdude/] that can be used to upload programs to the A-Star bootloader. If the version of GNU Make that comes with WinAVR crashes on your computer, we recommend using the **Pololu version of GNU Make** [https://github.com/pololu/make/releases].

If you are using Mac OS X, we recommend downloading the **CrossPack for AVR Development** [http://www.obdev.at/products/crosspack].

If you are using Linux, you will need to install avr-gcc, avr-libc, and AVRDUDE. Ubuntu users can get the required software by running:

```
sudo apt-get install gcc-avr avr-libc avrdude
```

After you have installed the prerequisites, open a command prompt and try running these commands to make sure all the required utilities are available:

```
avr-gcc -v
avr-objcopy -V
make -v
avrdude
```

If any of those commands fail, make sure the desired executable is installed on your computer and make sure that it is in a directory listed in your PATH environment variable.

## Compiling an example program

Copy the following code to a file named "main.c":

In the same folder, create a file named "Makefile" with the following contents:

```
PORT=\\\.\\USBSER000

MCU=atmega32u4

CFLAGS=-g -Wall -mcall-prologues -mmcu=$(MCU) -Os

LDFLAGS=-Wl,-gc-sections -Wl,-relax

CC=avr-gcc

TARGET=main

OBJECT_FILES=main.o
```

5. Getting started Page 20 of 30

Make sure that the PORT variable in the Makefile is set to the name of the A-Star's virtual serial port. In Windows, \\\\.\\USBSER000 should work if the A-Star is the only USB device connected that is using the usbser.sys driver, but you can change it to be the actual name of the COM port (e.g. COM13).

In a command prompt, navigate to the directory with the Makefile and main.c. If you run the command make, the code should get compiled and produce a file named "main.hex".

## **Programming**

To program the A-Star, you will need to get it into bootloader mode first. One way to do this is to reset the AVR twice within 750 ms. The A-Star 32U4 Mini boards have a reset button that can be used to reset the board. On any A-Star board, a pushbutton can be connected between the GND and RST pins to serve as a reset button, or you can use a wire. Once the A-Star is in bootloader mode, quickly run the command make program to program the A-Star. If you wait longer than 8 seconds, the A-Star bootloader will exit and the AVR will go back to running the user program.

5. Getting started Page 21 of 30

## 6. The A-Star 32U4 USB interface

The A-Star 32U4 boards are based on a single AVR ATmega32U4 microcontroller that runs the user program and also handles the USB connection to the computer. The AVR has a full-speed USB transceiver built into it and can be programmed to present almost any type of USB device interface to the computer.

USB is an asymmetric system that consists of a single "host" connected to multiple "devices". The host is typically a personal computer. The ATmega32U4 can only act as a USB device, so an A-Star cannot be connected to other USB devices; it can only be connected to a host such as your computer.

Programming an A-Star using the Arduino IDE as described in **Section 5.2** will automatically configure it as a composite device with a single virtual serial port and a human interface device (HID) with a keyboard and mouse. Since we preload an example Arduino sketch on each A-Star before it ships, this is the default USB configuration of the A-Star.

On a Windows computer, you can see the virtual serial port by going to your computer's Device Manager and expanding the "Ports (COM & LPT)" list. You should see a COM port labeled "Pololu A-Star 32U4". In parentheses after the name, you will see the name of the port (e.g. "COM3" or "COM4"). Windows will assign a different COM port number to the A-Star depending on what USB port you plug it into and whether it is in bootloader mode or not. If you need to change the COM port number assigned to the A-Star, you can do so using the Device Manager. Double-click on the COM port to open its properties dialog, and click the "Advanced..." button in the "Port Settings" tab. From this dialog you can change the COM port assigned to the A-Star.

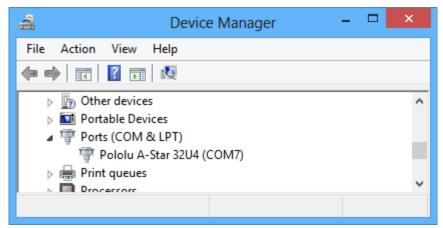

Windows 8 device manager showing the A-Star's virtual COM port.

On a Windows computer, you can see the rest of the A-Star's USB interface by going to the Device Manager, selecting **View > Devices by connection**, and then expanding entries until you find the "Pololu A-Star 32U4" COM port. Near it, you should see the parent composite device and the human interface device.

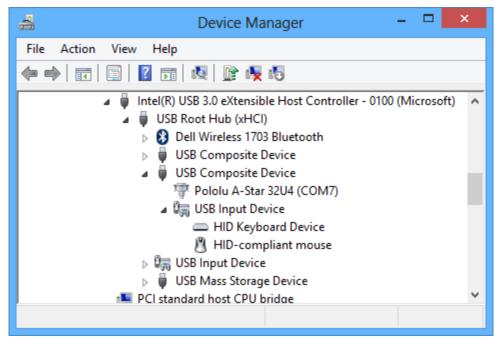

The Windows 8 Device Manager in "Devices by connection" mode, showing that the A-Star is a composite device.

On a Linux computer, you can see details about the A-Star's USB interface by running lsusb -v -d lffb: in a Terminal. The virtual serial port can be found by running ls /dev/ttyACM\* in a Terminal.

On a Mac OS X computer, the virtual serial port can be found by running ls /dev/tty.usbmodem\* in a Terminal.

You can send and receive bytes from an A-Star's virtual serial port using any terminal program that supports serial ports. Some examples are the Serial Monitor in Arduino IDE, the Pololu Serial Transmitter Utility [http://www.pololu.com/docs/0J23], Br@y Terminal [http://sites.google.com/site/terminalbpp/], PuTTY [http://www.chiark.greenend.org.uk/~sgtatham/putty/], TeraTerm [http://ttssh2.sourceforge.jp/], Kermit [http://www.columbia.edu/kermit/ck80.html], and GNU Screen [http://www.gnu.org/software/screen/]. Many computer programming environments also support sending and receiving bytes from a serial port.

## 7. The A-Star 32U4 Bootloader

The A-Star 32U4 boards come with a USB bootloader that can be used in conjunction with the Arduino IDE or AVRDUDE to load new programs onto an A-Star. This section documents some technical details of the bootloader for advanced users who want to better understand how it works. If you just want to get started using your A-Star, it is fine to skip this section.

The A-Star 32U4 Bootloader, which is used on all A-Star 32U4 boards, is based on the **Caterina bootloader** [https://github.com/arduino/tree/master/hardware/arduino/bootloaders/caterina], which is the bootloader used on the **Arduino Leonardo** [http://www.pololu.com/product/2192], **Arduino Micro** [http://www.pololu.com/product/2188] and several other ATmega32U4 boards. The bootloader is open source and its **source code** [https://github.com/pololu/a-star/tree/master/bootloaders/caterina] is available on GitHub. The bootloader occupies the upper four kilobytes of the ATmega32U4's program memory, leaving 28 KB for the user program. The bootloader's USB interface consists of a single virtual serial port that accepts the programming commands defined in **AVR109** [http://www.atmel.com/images/doc1644.pdf]. The bootloader always runs first immediately after the AVR is reset.

## Startup logic

The main difference between the A-Star 32U4 Bootloader and Caterina is in the startup logic. This is the part of the bootloader that runs immediately after the AVR is reset, and it decides whether to run the user program or run the rest of the bootloader. The startup logic of the Caterina bootloader is designed so that when the RST line goes low, the bootloader will run. This means that if you want to restart your program using the RST line, it will take 8 seconds before the bootloader times out waiting for an upload and the sketch starts.

The A-Star 32U4 Bootloader has different startup logic that allows you to use the RST line to reset the board with a smaller delay. If the RST line goes low once, the user program will run after a 750 ms delay. If the RST line goes low twice within 750 ms, then the bootloader will run. (This behavior is the same as on boards like SparkFun's Pro Micro.)

The start-up logic of the A-Star 32U4 Bootloader is shown in the flowchart below:

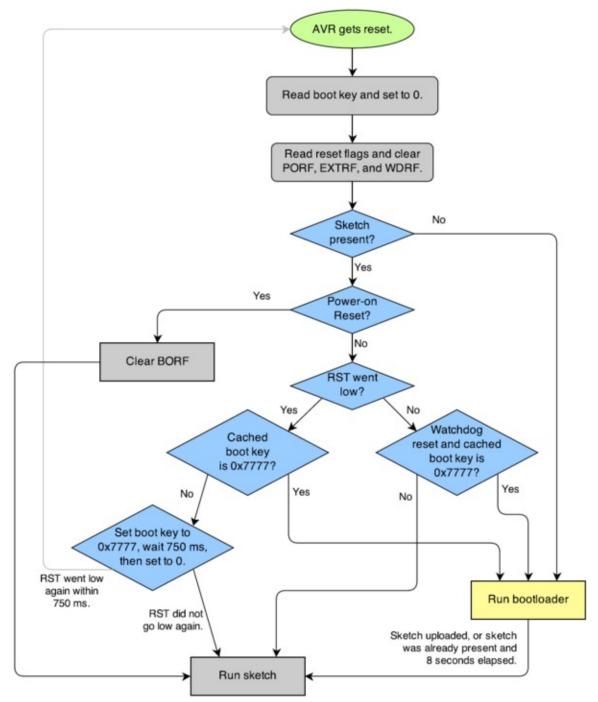

The startup logic for the A-Star 32U4 bootloader.

## **Brown-out detection**

Unlike many other ATmega32U4 boards, the A-Stars have brown-out detection enabled. The brown-out threshold is 4.3 V, and if the voltage on VCC goes below this then the AVR will reset. The bootloader was designed so that the user program can detect brown-out resets. To do so, check to see if the BORF bit in the MCUSR register is set, and then clear it later. Here is some example code you could put in your setup function for detecting brown-out resets:

```
pinMode(13, OUTPUT);
if (MCUSR & (1 << BORF))
{
    // A brownout reset occurred. Blink the LED
    // quickly for 2 seconds.
    for(uint8_t i = 0; i < 10; i++)
    {
        digitalWrite(13, HIGH);
        delay(100);
        digitalWrite(13, LOW);
        delay(100);
}
MCUSR = 0;</pre>
```

# 8. Reviving an unresponsive A-Star

In order to load a new program onto your A-Star, you will need to get it into bootloader mode and send programming commands to it over its virtual serial port using appropriate software. If you are programming the A-Star from the Arduino IDE, the sketch loaded onto the A-Star will generally support a special USB command for putting the A-Star mode in bootloader mode, and the Arduino IDE sends that command automatically when you click the Upload button. However, you might find yourself in a situation where the A-Star is unresponsive and that method will not work. This can happen for two reasons:

- You accidentally loaded a malfunctioning program onto the A-Star that is incapable of responding to the special USB command. For example, your program might be stuck in an infinite loop with interrupts disabled.
- You loaded a program which uses a non-standard type of USB interface or no USB interface.

The following sections provide different procedures you can use to revive your A-Star.

#### 8.1. Reviving using the Arduino IDE

This section explains two special methods for programming an A-Star using the Arduino IDE in case your usual method of programming is not working. These instructions were developed for the Arduino IDE versions 1.0.5-r2 and 1.5.6-r2, and they might need to be modified for future versions.

#### Reset button

If you have an A-Star 32U4 Micro, you should connect a **momentary pushbutton** [http://www.pololu.com/product/1400] between the GND and RST pins to serve as a reset button. The A-Star 32U4 Minis have an on-board reset button you can use. Alternatively, you can use a wire to temporarily connect GND and RST together instead of using a reset button.

Resetting the board twice within 750 ms makes the board go into bootloader mode. The bootloader will exit after 8 seconds and try to run the sketch again if it has not started receiving programming commands. To revive the A-Star, you need to make sure you start sending it programming commands before the 8-second period is over.

In bootloader mode, the yellow LED (the one labeled L) fades in and out. It is useful to look at this LED so you can know what mode the microcontroller is in. Also, we recommend enabling verbose output during upload using the Arduino IDE's "Preferences" dialog. Looking at the LED and looking at the verbose output during the following procedures will help you understand what is going on.

#### The uploading-before-bootloader method (Arduino 1.0.x only)

The goal of the uploading-before-bootloader method is to select a non-existent serial port in the Arduino IDE and then make sure the Arduino IDE enters the uploading phase before the microcontroller goes into bootloader mode. This method does not work on the Arduino IDE 1.5.6-r2 and later because those versions of the IDE give a fatal error message if the selected serial port is not present at the beginning of the uploading phase (e.g. "Board at COM7 is not available.").

- 1. Connect the A-Star to your computer via USB.
- 2. In the "Tools" menu, open the "Board" sub-menu, and select "Pololu A-Star 32U4".
- 3. In the "Tools" menu, open the "Port" sub-menu, and check to see if any ports are selected. If the "Port" menu is grayed out or no ports in it are selected, that is good, and you can skip to step 6.
- 4. Reset the board twice to get the board into bootloader mode. While the board is in bootloader mode, quickly select the new serial port that corresponds to the bootloader in the "Port" menu.

- 5. After 8 seconds, the bootloader will exit and attempt to run the sketch again. Wait for the bootloader to exit. Verify that either the "Port" menu is grayed out or no ports in it are selected.
- 6. Click the Upload button. The Arduino IDE will compile your sketch and start uploading it.
- 7. As soon as the large status bar near the bottom of the IDE says "Uploading...", press reset the board twice to get into bootloader mode.

The Arduino IDE will stay in the uploading phase for 10 seconds, waiting for a new serial port to appear. Once the serial port of the bootloader appears, the Arduino IDE will connect to it and send programming commands.

## The bootloader-before-uploading method

The goal of the bootloader-before-uploading method is to select the bootloader's virtual serial port in the Arduino IDE and then make sure the board is in bootloader mode at the time when the Arduino IDE enters the uploading phase.

- 1. Connect the A-Star to your computer via USB.
- 2. In the "Tools" menu, open the "Board" sub-menu and check to see if the "Pololu A-Star 32U4 (bootloader port)" entry is visible. If this entry is visible, you can skip to step 6.
- 3. If you are using a 1.0.x version of the Arduino IDE, open the file [sketchbook location]/hardware/pololu/boards.txt using a text editor. If you are using a 1.5.x version of the Arduino IDE, open the file [sketchbook location]/hardware/pololu/avr/boards.txt using a text editor. You can see the sketchbook location in the Arduino IDE preferences dialog. The file you are looking for is part of the A-Star add-on.
- 4. In the boards.txt file that you opened, find the lines at the bottom of the file that start with #a-star32U4bp. Uncomment each of those lines by deleting the "#" character, and then save the file.
- 5. Close the Arduino IDE and restart it.
- 6. In the "Tools" menu, open the "Board" sub-menu and select "Pololu A-Star 32U4 (bootloader port)". This entry is configured so that the Arduino IDE will send programming commands directly to selected serial port, instead of trying to send a special USB command to the port to get it into bootloader mode and then waiting for the new port to appear. By selecting this entry, the timing of the programming process below becomes easier, especially on Windows.
- 7. Prepare the computer to show you a list of its virtual serial ports. If you are using Windows, this means you should open the Device Manager. If you are on Linux or Mac OS X, this means you should open a Terminal and type the command ls /dev/tty\* but do not press enter until the board is in bootloader mode in the next step.
- 8. Reset the board twice to get the board into bootloader mode. While it is in bootloader mode, quickly look at the list of serial ports provided by your operating system in order to determine what port the bootloader is assigned to.
- 9. Reset the board twice to get the board into bootloader mode again. While the board is in bootloader mode, quickly select the serial port of the bootloader in the Arduino IDE. The port can be selected in the "Port" submenu under "Tools".
- 10. In the Arduino IDE, click the "Verify" button to compile your sketch. This could make the timing easier during the next step.
- 11. Press the reset button twice to get the board into bootloader mode again. As soon as you see the yellow LED fading in and out, press the Upload button.

The Arduino IDE will compile your sketch and then upload it to the selected serial port.

If the compilation of the sketch takes longer than 8 seconds, then this procedure will fail because the bootloader will time out and start trying to run the malfunctioning sketch again. If that happens, try the procedure again using a simpler sketch such as the Blink example that can be found under File > Examples > 01.Basics > Blink.

#### 8.2. Reviving using AVRDUDE

This section explains a special method for reviving an A-Star using the command-line utility **AVRDUDE** [http://www.nongnu.org/avrdude/] in case your usual method of programming is not working. AVRDUDE stands for "AVR Downloader/UploaDEr", and it is compatible with the A-Star bootloader.

If you have an A-Star 32U4 Micro, you should connect a **momentary pushbutton** [http://www.pololu.com/product/1400] between the GND and RST pins to serve as a reset button. The A-Star 32U4 Minis have an on-board reset button you can use. Alternatively, you can use a wire to temporarily connect GND and RST together instead of using a reset button.

- 1. Connect the A-Star to your computer via USB.
- 2. Prepare the computer to show you a list of its virtual serial ports. If you are using Windows, this means you should open the Device Manager. If you are on Linux or Mac OS X, this means you should open a Terminal and type the command ls /dev/tty\* but do not press enter until the board is in bootloader mode in the next step.
- 3. Press the reset button twice within 750 ms to make the AVR go into bootloader mode. You should see the yellow LED fading in and out when the AVR is in bootloader mode. While it is in bootloader mode, quickly look at the list of serial ports provided by your operating system in order to determine what port the bootloader is assigned to.
- 4. Type the following command in your terminal and replace COM4 with the name of the bootloader's serial port, but do not press enter yet. This command will erase the malfunctioning program on the A-Star but preserve the bootloader.

```
avrdude -c avr109 -p atmega32U4 -P COM4 -e
```

- 5. Press the reset button twice within 750 ms to make the AVR go into bootloader mode.
- 6. Quickly run the command you typed previously. The command needs to be run within 8 seconds of starting the bootloader, or else the bootloader will exit and try to run the malfunctioning program again.

By following the instructions above, the malfunctioning program on the A-Star will be erased and the A-Star will stay in bootloader mode indefinitely. You can now load another program onto it using the Arduino IDE or AVRDUDE.

## 9. Related Resources

To learn more about using the Pololu A-Star boards, see the following list of resources:

- The Arduino IDE has many examples [http://arduino.cc/en/Tutorial/HomePage] that can run on the A-Stars.
- The Arduino website has a Language Reference [http://arduino.cc/en/Reference/HomePage], a wiki called the The Arduino Playground [http://playground.arduino.cc/], and other resources.
- The A-Star baords are similar to the **Arduino Leonardo [http://www.pololu.com/product/2192]** and **Arduino Micro [http://www.pololu.com/product/2188]**, so you can search the Internet for relevant projects that use one of those boards.
- Atmel's ATmega32U4 documentation [http://www.atmel.com/devices/atmega32u4.aspx] has the ATmega32U4 datasheet and many related documents.
- **AVR Libc Home Page [http://www.nongnu.org/avr-libc/]**: this page documents the standard library of functions that you can use with GNU C and C++ compilers for the AVR.
- LUFA the Lightweight USB Framework for AVRs [http://www.fourwalledcubicle.com/LUFA.php]
- WinAVR [http://winavr.sourceforge.net/]
- Atmel Studio 6 [http://www.atmel.com/microsite/atmel\_studio6/]
- AVRDUDE [http://www.nongnu.org/avrdude/]
- AVR Freaks [http://www.avrfreaks.net/]

Finally, we would like to hear your comments and questions on the **A-Star section of the Pololu Robotics Forum** [http://forum.pololu.com/viewforum.php?f=10]!

9. Related Resources Page 30 of 30